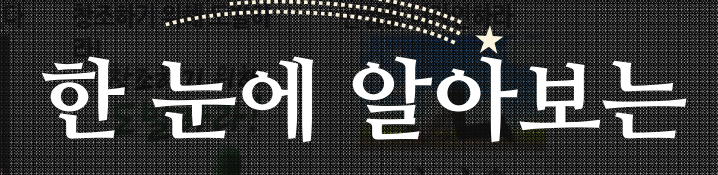

# 스마트 지식 멘토  $: D$  – Mate

# 이용 가이드

PC및 모바일 http://dankook.sericeo.org

#### 서비스란? **:D-Mate**

**:D-Mate는 단국대학교와 (주)멀티캠퍼스 SERICEO가 함께 제공하는 온라인 지식 콘텐츠입니다.**

**단국대학교 재학생,교수진,교직원에게 기본으로 제공되는 ① 지식 Mate 콘텐츠와,플립러닝의 일환으로 수강 과정의 주차별 수업(오프라인)에 온라인 지식 콘텐츠를 결합한 ② 부교재 수강과정을 제공합니다.**

**최신 이슈,산업 트렌드 뿐만 아니라 취창업에 도움이 되는 지식 정보까지, 자신있게 추천하는 :D-Mate와 함께 여러분의 성공적인 미래를 준비해 보세요.**

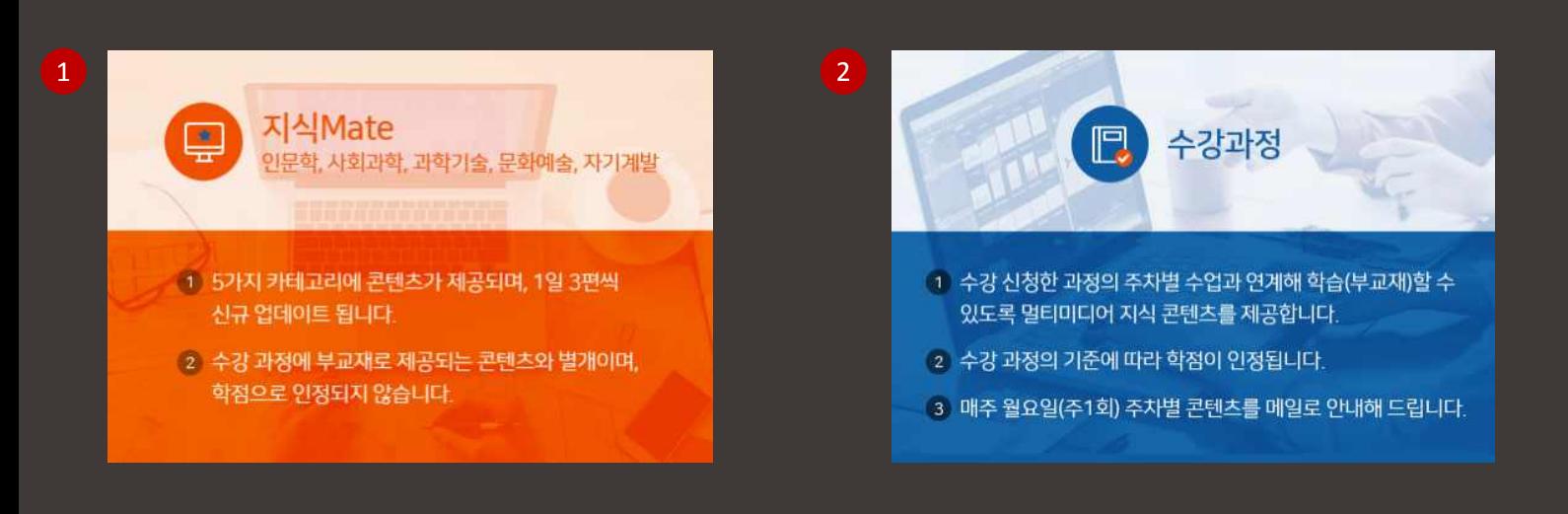

## **:D-Mate** 로그인 <sup>및</sup> 접속방법

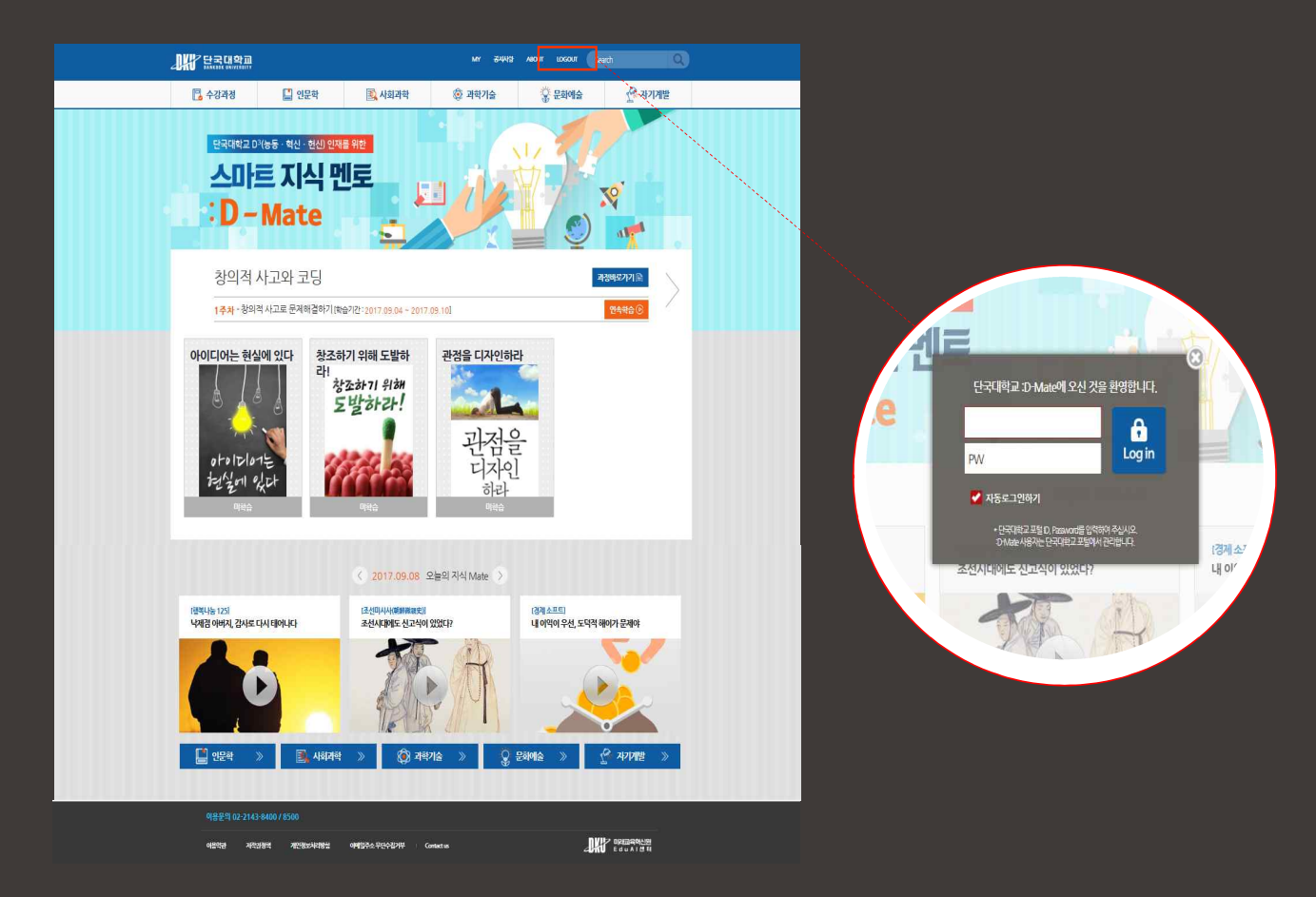

상단 [로그인]아이콘을 클릭하시면,로그인 할 수 있습니다. 현재 단국대학교 포털에서 사용하는 계정으로 로그인해주세요. :D-Mate의 ID및 PW는 단국대학교 포털에서 관리합니다.

#### **:D-Mate** 샅샅이 파헤치기 >메인 페이지

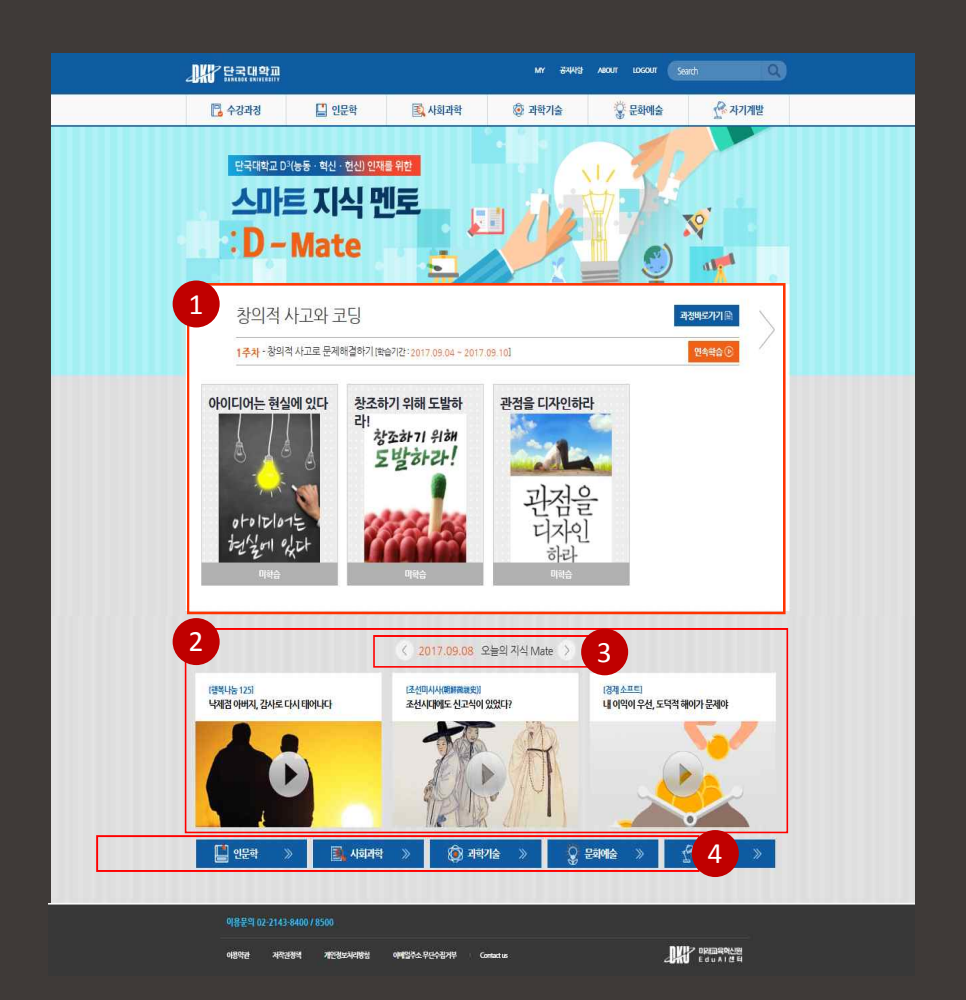

- 1 [부교재 수강 과정] 공간 해당 주차별 콘텐츠가 업로드 됩니다. (부교재 수강 과정에 대한 상세 설명은 13페이지부터 확인)
- $_{\textbf{2}}\,$  [지식 Mate] 콘텐츠가 하루 3편씩 업데이트 됩니다.  $\,$
- <mark>3</mark> 화살표를 이용하여 원하는 날짜의 콘텐츠를 확인할 수 있습니다.
- 5개의 카테고리 [인문학/사회과학/과학기술/문화예술/자기계발]로 분류된 콘텐츠를 4 볼 수 있습니다.

#### **:D-Mate** 샅샅이 파헤치기 >콘텐츠 페이지

<u> Tanzania (h. 1888).</u>

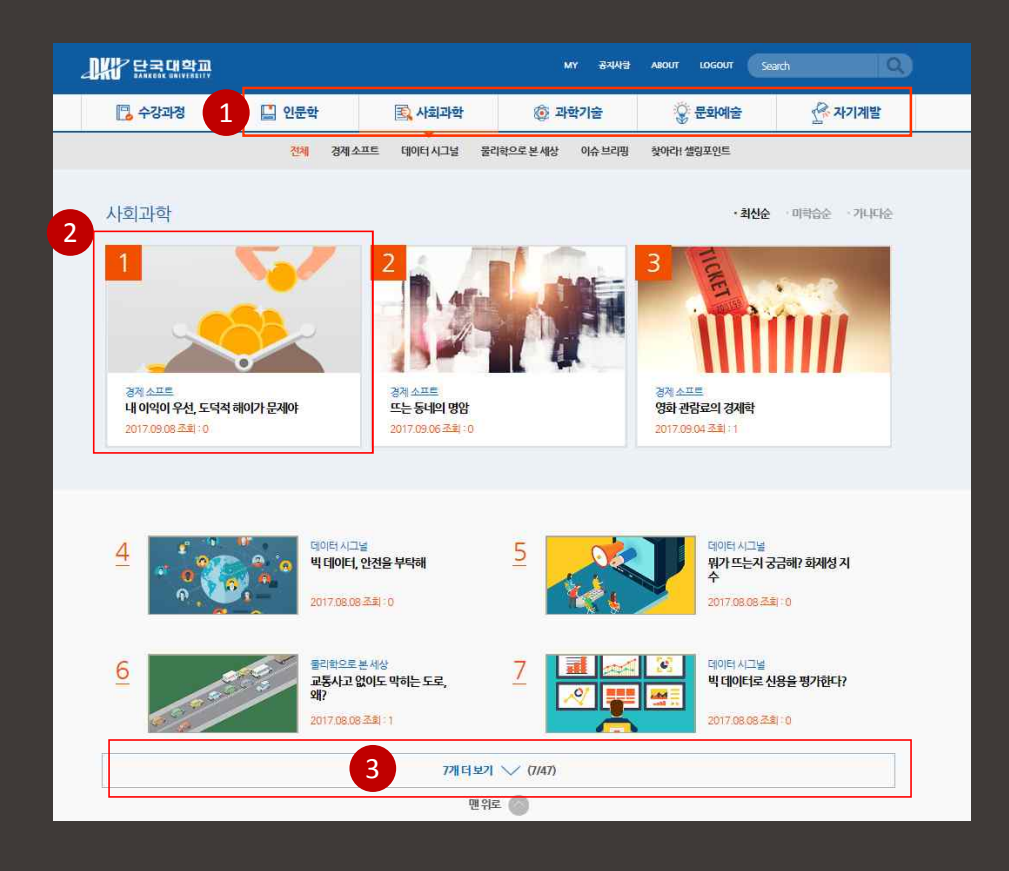

- 5개 콘텐츠 카테고리 1  $[$ 인문학 / 사회과학 / 과학기술 / 문화예술 / 자기계발]
- 2)콘텐츠 이미지를 누르면 학습창으로 연결됩니다.
- 3 [더보기]를 클릭하면 더 많은 콘텐츠 List를 볼 수 있습니다

## **:D-Mate** My학습현황

상단 "MY" 아이콘 > My Page > My학습현황에 들어가시면 회원님의 학습정보를 확인할 수 있습니다.

날짜별 상세 현황부터 카테고리별 학습현황까지 자세하게 확인할 수 있습니다.

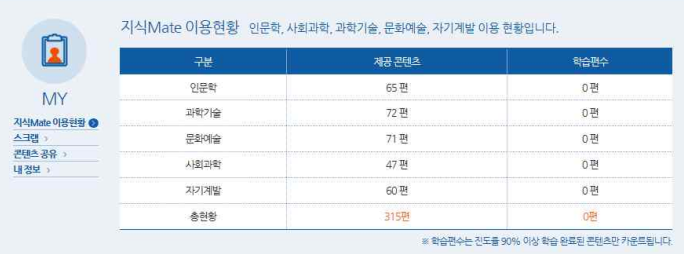

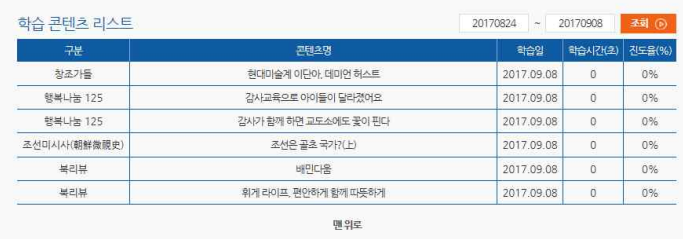

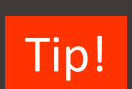

Q.모바일에서 학습한 시간도 인정되나요? **Tip!** - ^^ <del>고</del>이를에서 그룹은 세로도 같아.<br>- A. 네, 물론입니다 모바일에서 보셔도 학습시간은 빠짐없이 쌓이니 자투리 시간,:D-Mate를 활용하세요!

## **:D-Mate** 영상 플레이어 안내

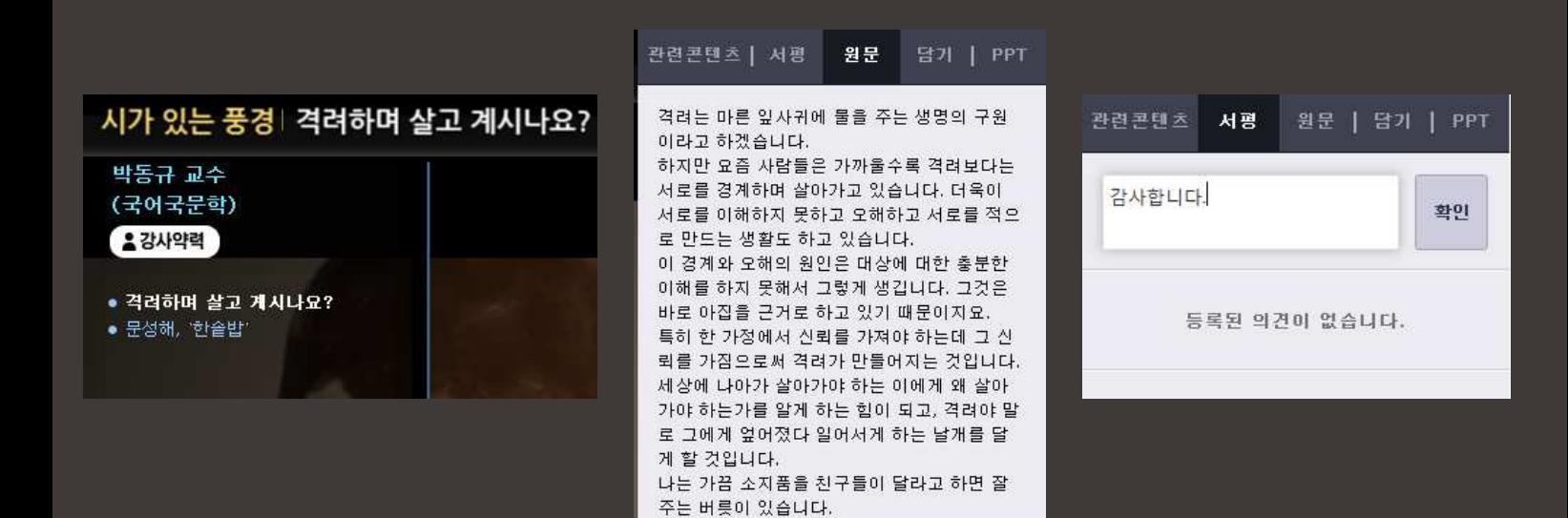

영상 재생 중 원문 버튼을 누르면 콘텐츠 스크립트 전문을 보실 수 있으며 재생 창 왼편에서 콘텐츠 내 목차와 강사 약력 등을 확인할 수 있습니다.

또한 관련 콘텐츠에서는 비슷하거나 연관성 있는 콘텐츠 목록이 표시되며 서평버튼을 누르신 후 자유로이 서평을 작성할 수 있습니다.

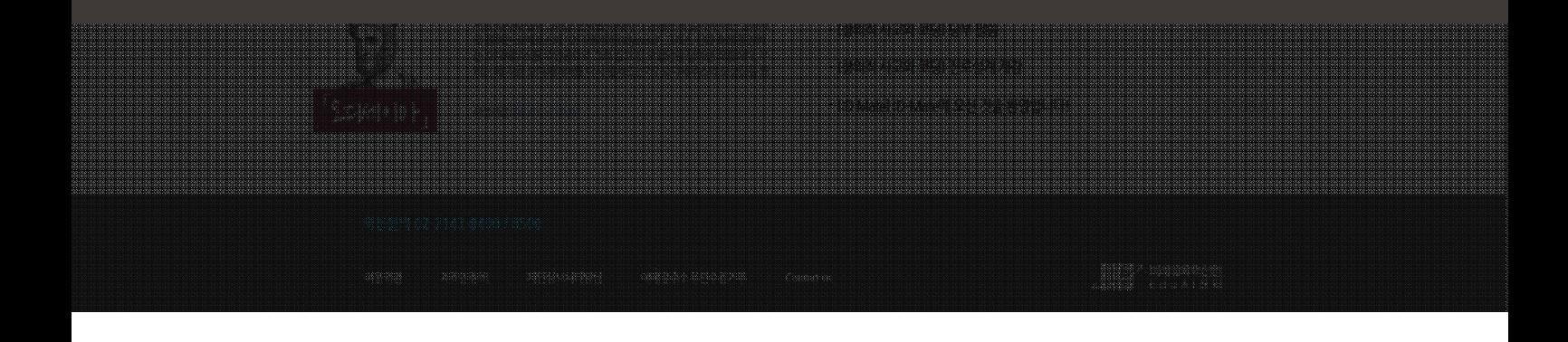

# **:D-Mate** 영상 플레이어 안내

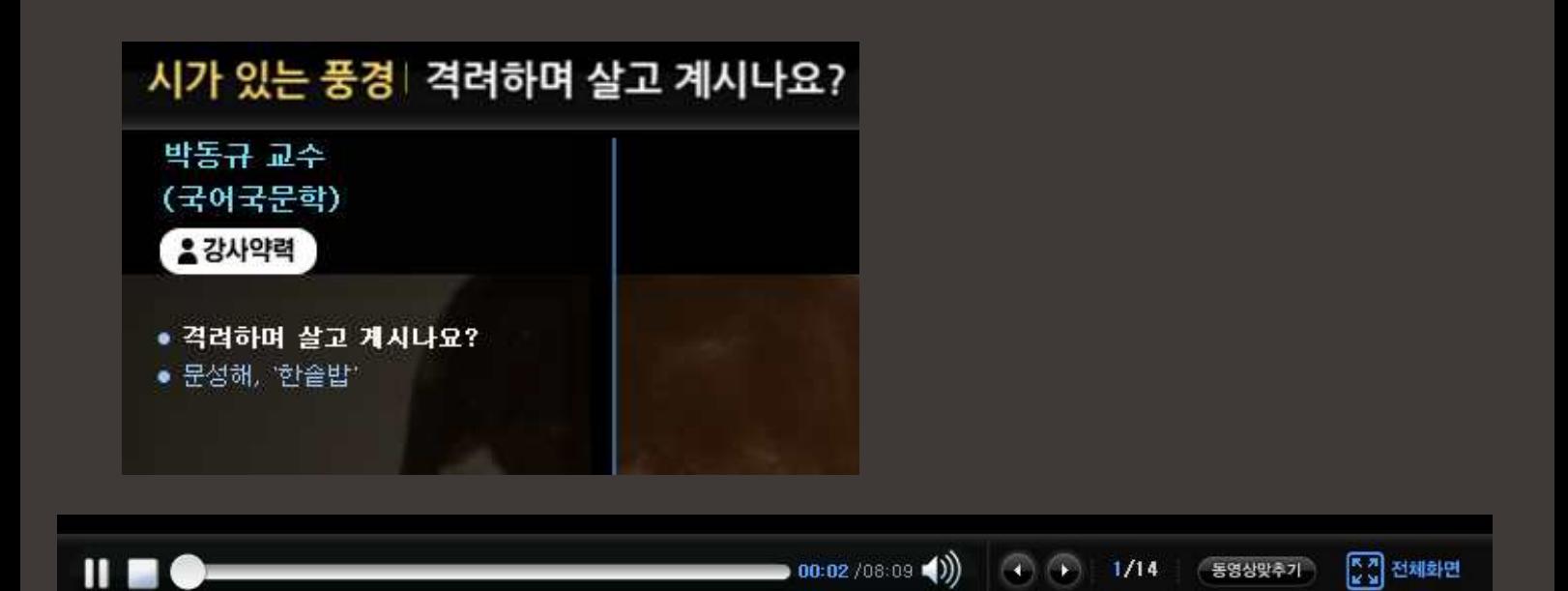

재생,일시정지,중지 및 원하는 부분부터 재생을 선택하실 수 있습니다. 단,바를 조작하여 중간을 건너 뛴 경우에는 완청으로 인정되지 않습니다.

볼륨의 조정과 PPT 넘겨보기도 버튼을 통해 조정할 수 있습니다^^

# 강의 100%활용법 **:D-Mate**

콘텐츠 뷰어 하단에 위치한 "PPT다운로드"를 클릭하면 해당 콘텐츠의 PPT를 다운받아 활용할 수 \_\_\_\_\_\_\_\_\_\_\_\_\_\_\_\_\_ 있습니다.

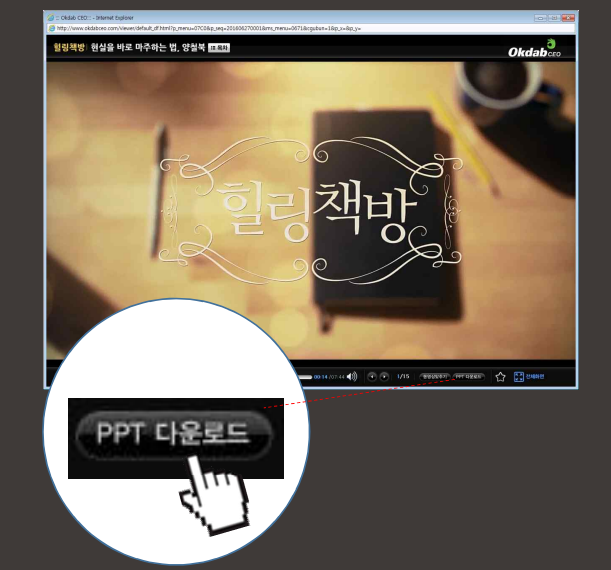

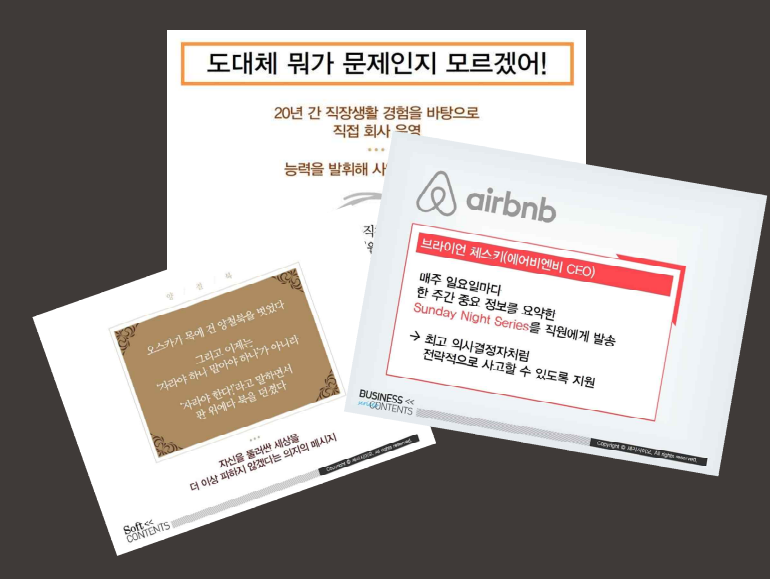

# 모바일 이용안내 **:D-Mate**

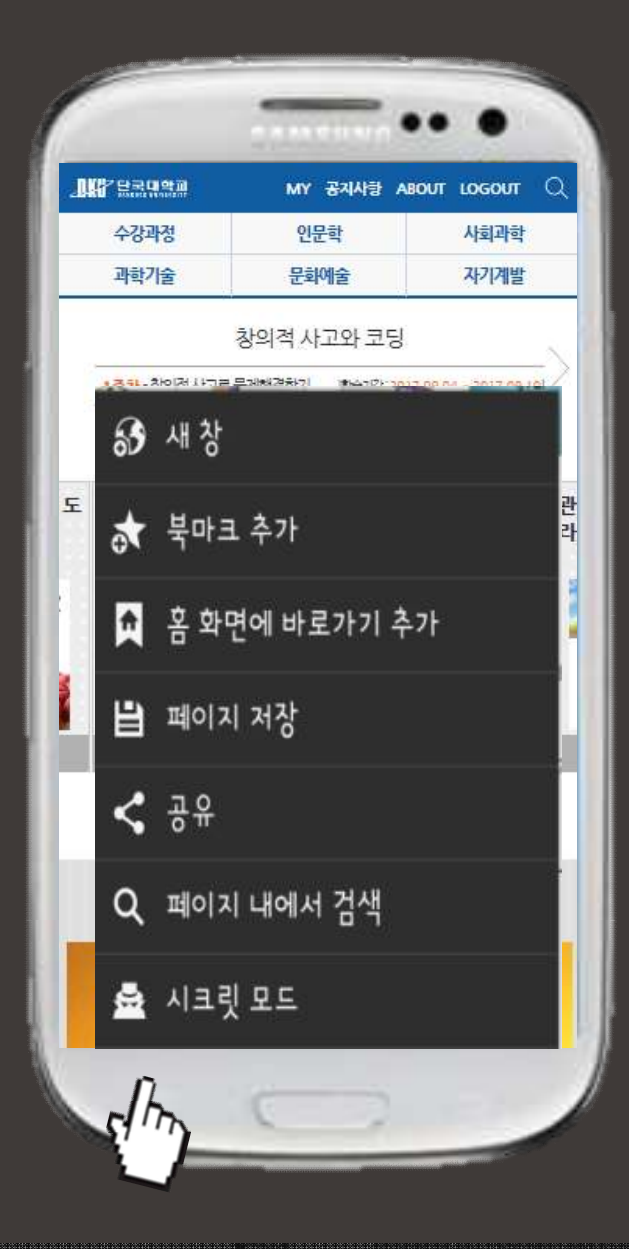

### **모바일 페이지 안내**

- **1** :D-Mate는 최신 반응형 웹으로 구축되었기 때문에 모바일 디바이스의 크기에 따라 자동으로 조절됩니다.
- **2** 핸드폰 편집 영역(길게 3초간)을 클릭한 후, '홈 화면에 바로가기 추가'를 선택하세요. 바탕화면에서 쉽게 서비스에 접속할 수 있습니다.

# 모바일 이용안내 **:D-Mate**

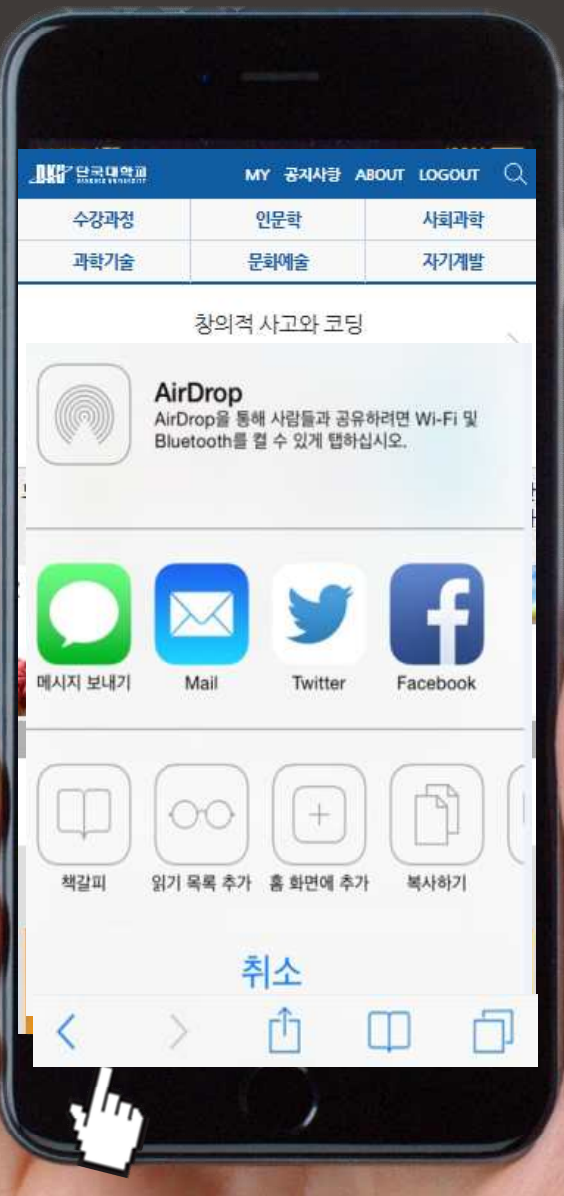

## **모바일 페이지 안내**

**1** 브라우저 하단의 가운데 메뉴를 터치하세요.'홈 화면에 추가'를 누르고,이름을 확인한 후 추가 버튼을 누릅니다. 생성된 아이콘을 누르면 쉽게 서비스에 접속하여 학습할 수 있어요.

### **:D-Mate** 자주묻는 질문!?

- Q.콘텐츠를 클릭해도 열리지 않을 땐?
- A. 팝업 차단 설정이 되어있지 않은지 확인합니다. (인터넷 브라우저의 상단 메뉴 중 '도구'클릭 >'팝업 차단'클릭 > '팝업차단해제'클릭하여 팝업차단을 해제할 수 있습니다.)
- Q.팝업은 열리는데 영상이 보이지 않을 땐?
- A.고객센터로 문의 주세요.친절하게 안내해드리겠습니다. (02-2143-8507)
- Q.소리가 들리지 않거나 동영상이 자꾸 끊어질 땐?

 $A<sub>r</sub>$  타 사이트(ex, 유투브/네이버)에서 동영상을 클릭하여 소리가 나는지 확인해 보세요. 타 사이트 영상에서도 소리가 나오지 않는다면 시스템 볼륨을 줄였거나 스피커를 꺼 두신 상태가 아닌지 확인해주세요. 동영상이 끊김 현상은 개인별PC환경의 문제일 가능성이 큽니다. 동영상 끊김이나 위의 사운드 문제가 해결되지 않을 경우에는 고객센터로 문의 주시기 바랍니다.(02-2143-8507)

# **:D-Mate** 부교재 수강 과정

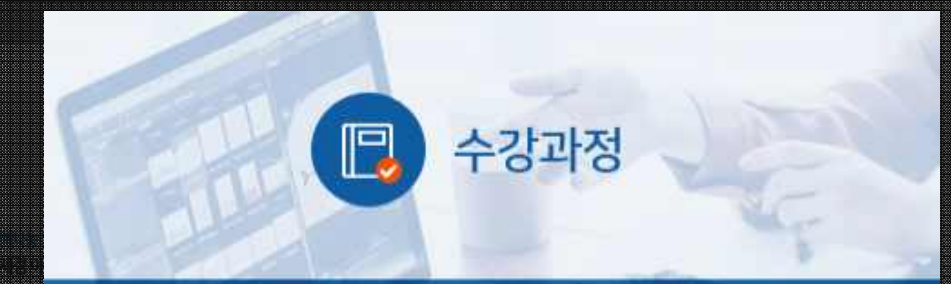

- Ⅰ 1 수강 신청한 과정의 주차별 수업과 연계해 학습(부교재)할 수 있도록 멀티미디어 지식 콘텐츠를 제공합니다.
- 2 수강 과정의 기준에 따라 학점이 인정됩니다.
- 3 매주 월요일(주1회) 주차별 콘텐츠를 메일로 안내해 드립니다.

#### **:D-Mate** 샅샅이 파헤치기 >메인 페이지

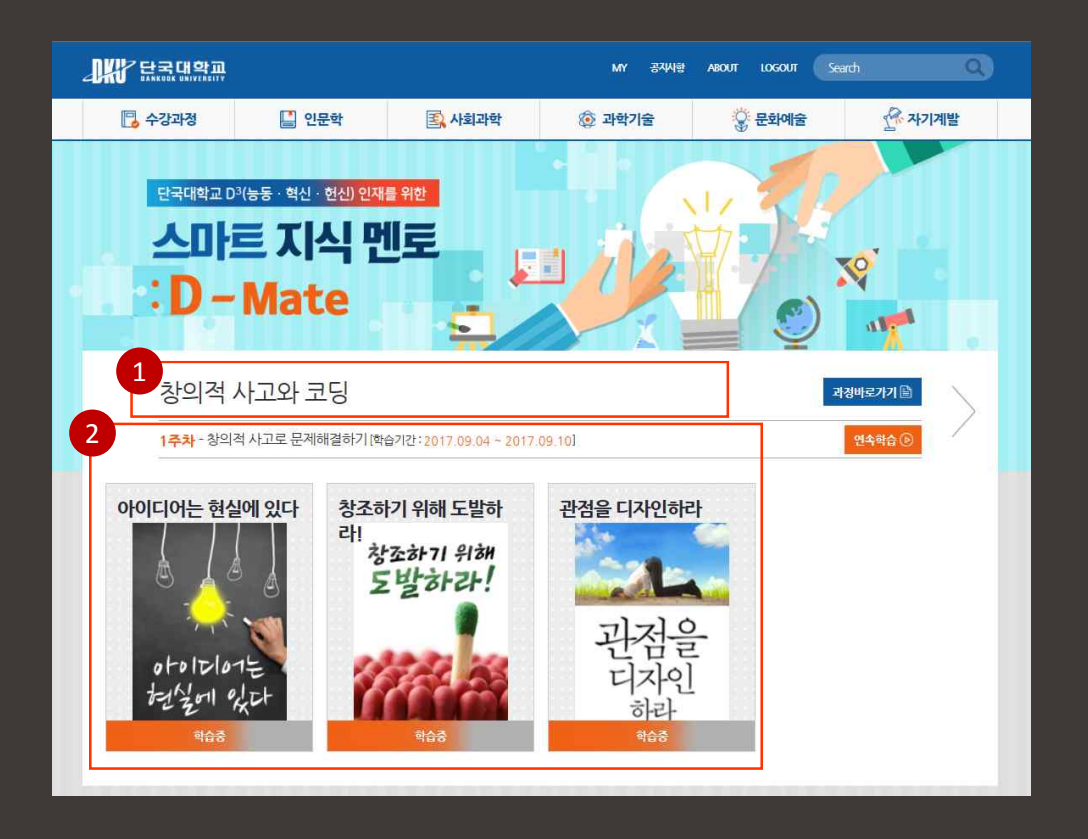

[부교재 수강 과정이란?]

플립러닝의 일환으로 오프라인 수업과 연계하여 강의에 적합한 온라인 콘텐츠를 주차별로 제공하는 서비스입니다.

플립러닝 서비스가 적용된 별도의 강의를 수강 신청한 경우에만 부교재 콘텐츠가 제공되며,부교재 과정을 수강하지 않는 재학생,교수진,교직원에게는 지식 Mate 서비스만 제공됩니다.

- 1) 오프라인 수강 과정의 강의명이 표시됩니다.
- 가장 최신 주차의 콘텐츠 목록과 학습 기간이 제시됩니다. 2

#### :D-Mate부교재 수강 과정 - ① 공통

#### **:D-Mate** 샅샅이 파헤치기 >수강과정 페이지

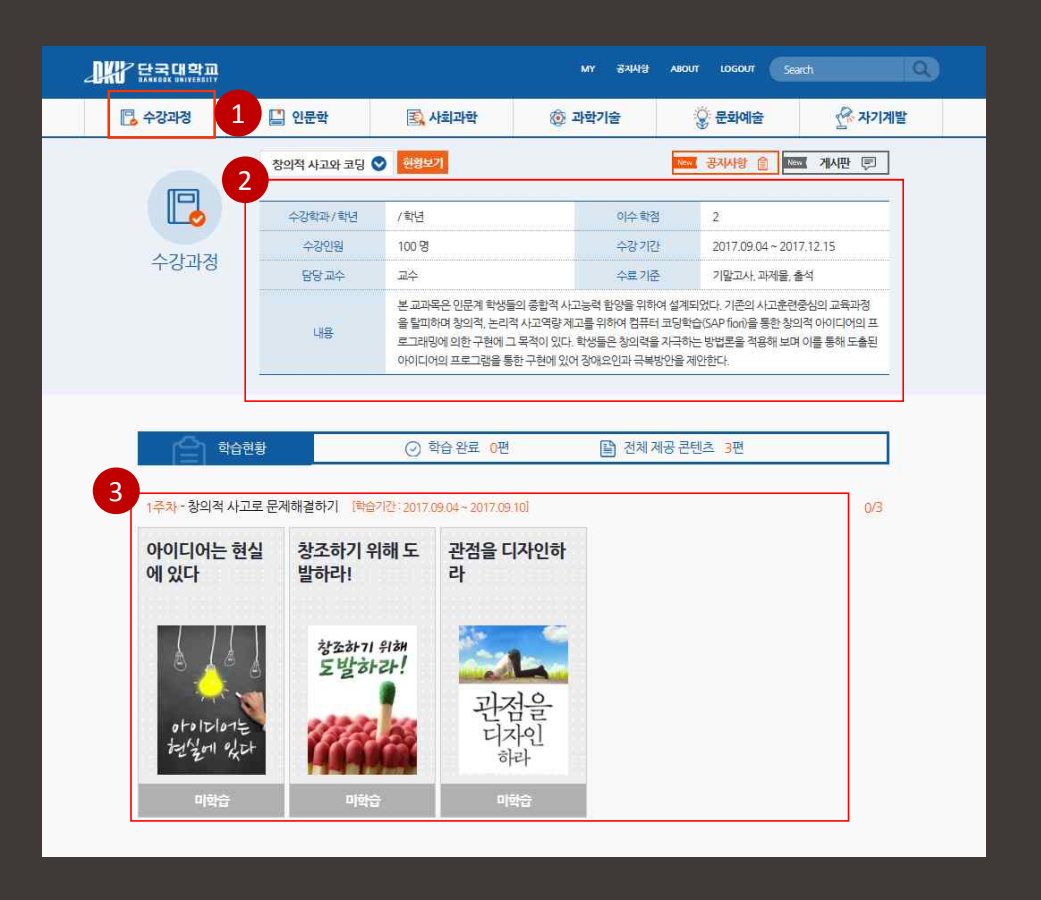

- 1 [수강과정]을 클릭하면 부교재 강의의 상세페이지로 이동합니다.
- <mark>2</mark> 과정에 대한 기본 정보를 제공합니다.
- 해당 주차에 계획된 콘텐츠들이 업데이트 됩니다. 3

#### :D-Mate부교재 수강 과정 - ① 공통

#### **:D-Mate** 샅샅이 파헤치기 >수강과정 >게시판

시는 저석 번문

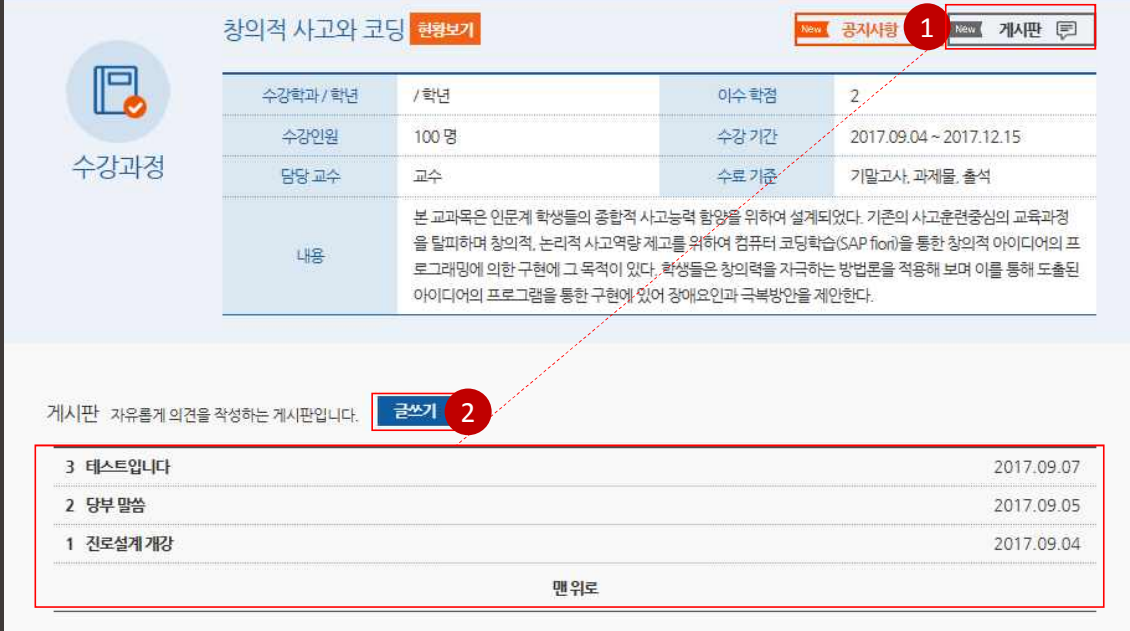

강의/수강하고 있는 과정에 대한 게시물을 작성 또는 조회할 수 있습니다. 1 게시판의 글쓰기 권한은 교수님들과 학생들 모두 부여됩니다. 2

#### :D-Mate부교재 수강 과정 - ② 관리자 모드

#### **:D-Mate** 샅샅이 파헤치기 >수강과정 >공지사항

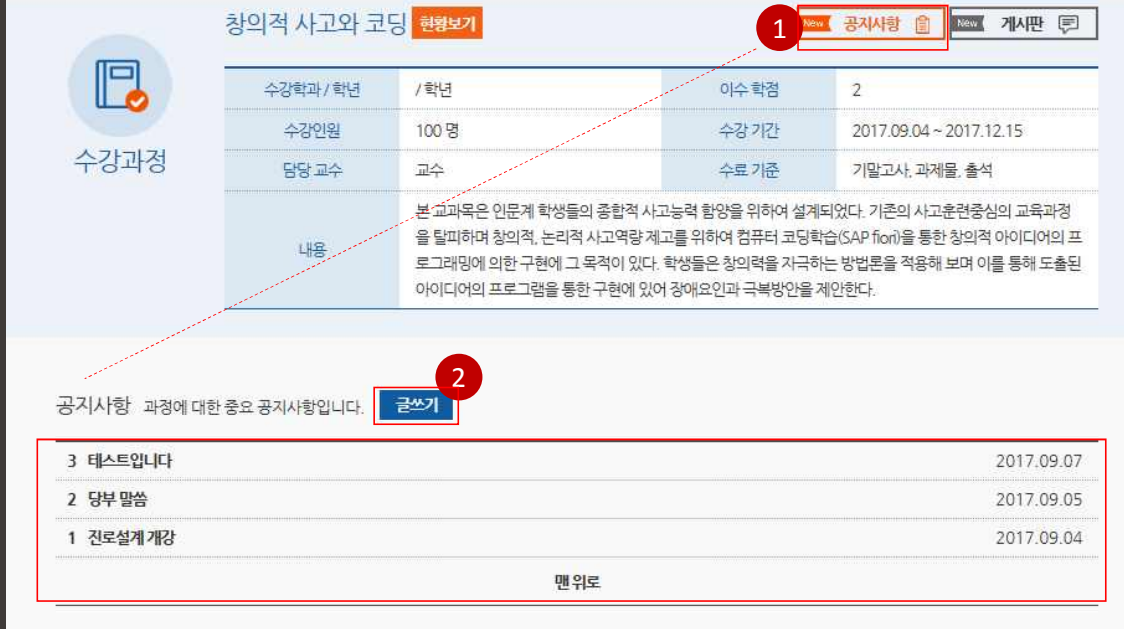

공지사항 통해 학생들에게 강의에 대한 내용을 공유하실 수 있습니다. 1

<mark>2</mark> [글쓰기] 권한은 교수님들에게만 부여됩니다.

#### :D-Mate부교재 수강 과정 - ② 관리자 모드

AT EXIA WE

#### **:D-Mate** 샅샅이 파헤치기 >수강과정 >현황보기 페이지

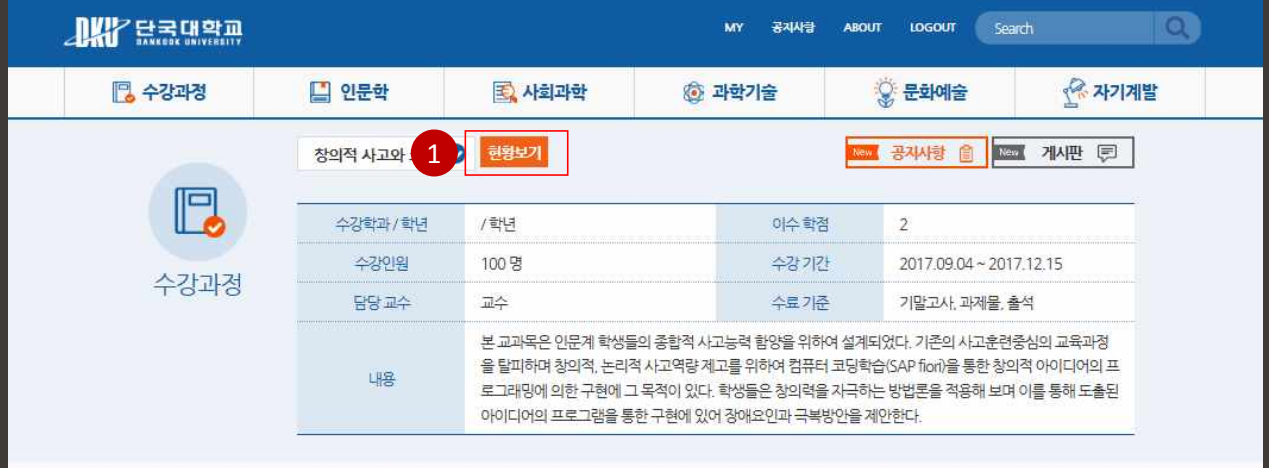

### <sup>1</sup> [현황보기]를 클릭하면 학생들의 수강 내역을 확인할 수 있습니다.

#### :D-Mate부교재 수강 과정 - ② 관리자 모드

#### **:D-Mate** 샅샅이 파헤치기 >수강과정 >현황보기 페이지

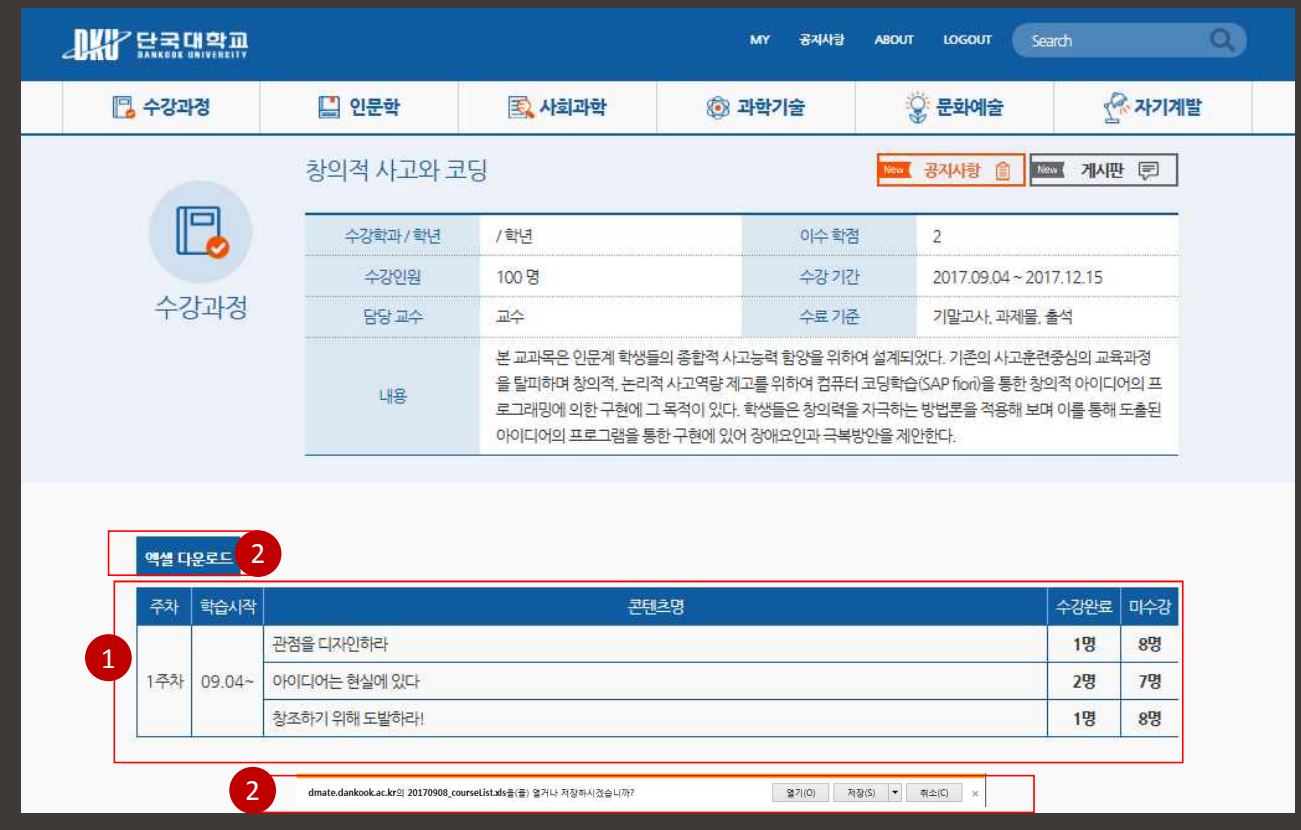

[현황보기]

<mark>1</mark> 주차 별 & 콘텐츠 별로 분류되어 학생들의 수강 현황 확인이 가능합니다. 2 [엑셀 다운로드]를 통해 전체 수강 학습 목록을 받을 수 있습니다.

#### :D-Mate부교재 수강 과정 - ③ 학습자 모드

#### **:D-Mate** 샅샅이 파헤치기 >수강과정 페이지

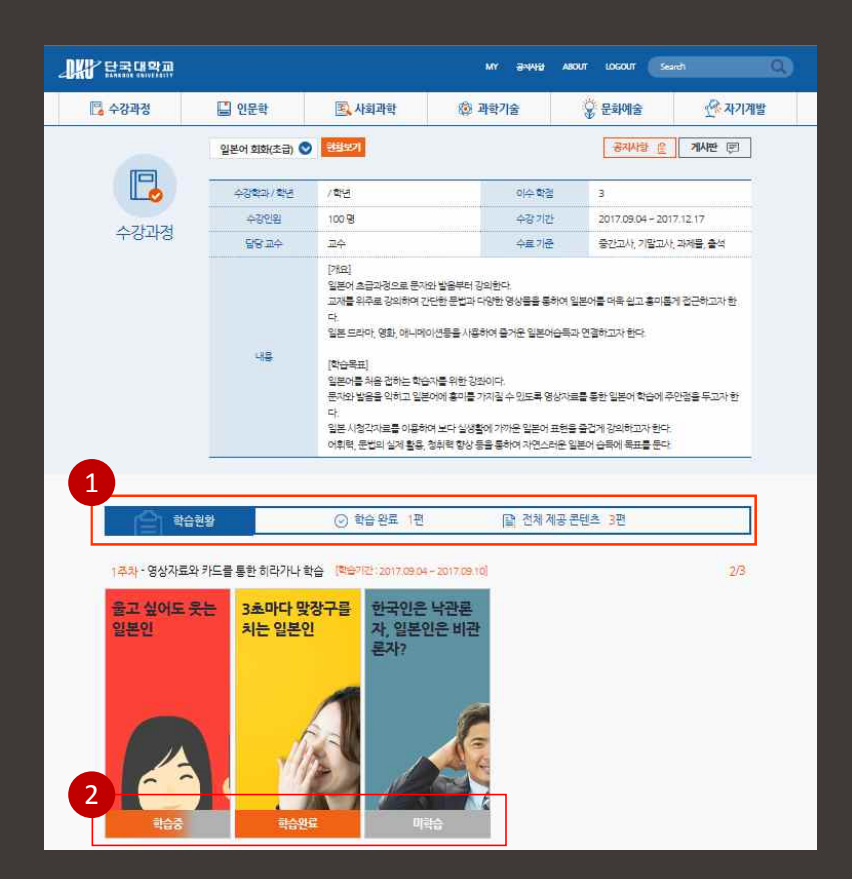

1 [학습현황] 주차별 전체 제공 콘텐츠 수와 학습 완료된 콘텐츠 수를 표시합니다.

2) [미학습] 아직 보지 않은 콘텐츠는 미학습으로 표시됩니다.

[학습중]완전히 다 보지 않은 콘텐츠는 학습중으로 표시됩니다. [학습완료]다 본 콘텐츠는 학습완료로 표시됩니다.

**와 함께 푸른 지식, 건강한 지혜 가꾸어 가시기를 기원합니다. :D-Mate**